# **DfE Analyse School Performance (ASP), Secondary School Guidance**

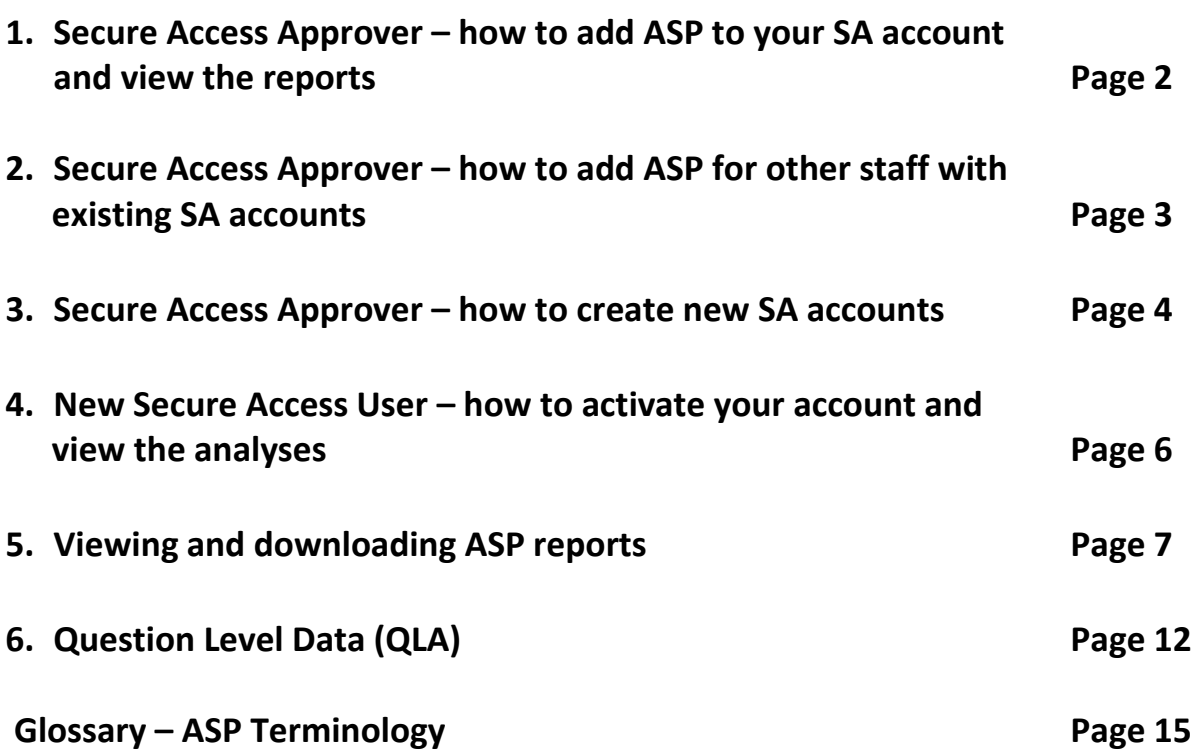

## **1. Secure Access Approver – how to add ASP to your SA account and view the reports**

- Log into your SA account as normal
- Next to your school name, click on **Your Account**.

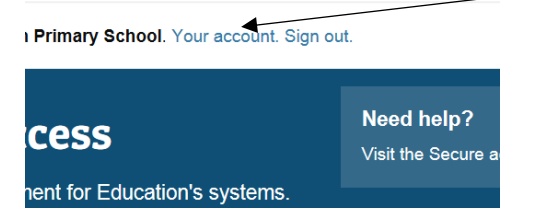

 You should now see your personal details, scroll down to the 'Group List' section and click on the **Edit** button. This will now let you make changes to your account.

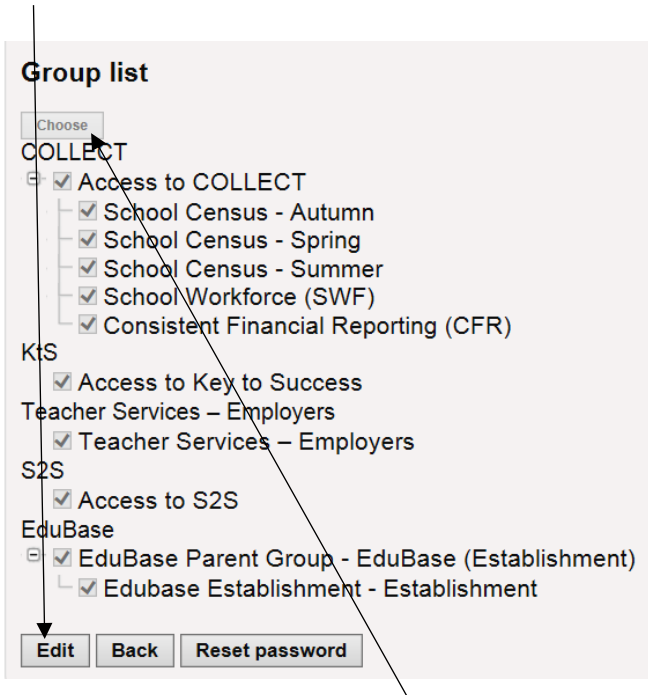

 Scroll down again and click on the **Choose** button. A pop-up box will appear with a list of services.

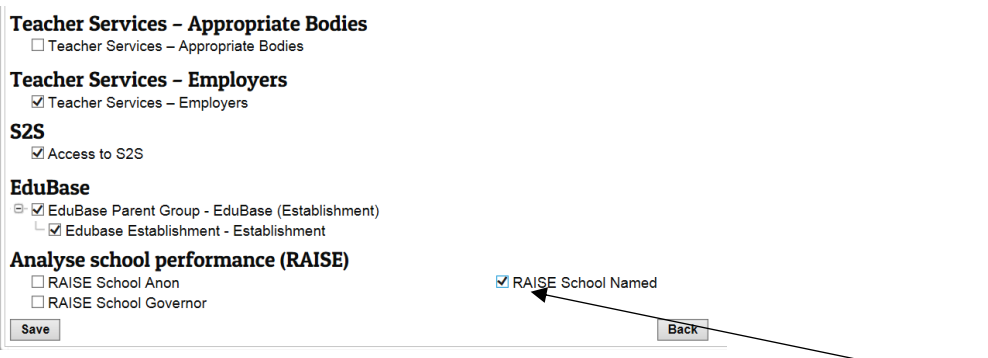

 Look for 'Analyse school performance (RAISE)' and tick the option you require. **RAISE School Named** is recommended if you are the Headteacher/SA Approver, as this will allow you to view pupil-level data. Please note you can only add one option.

 Click the **Save** button and the pop up box will close, then click the **Save** button underneath the list of services (which should now show Analyse School Performance). A message will show in yellow stating 'synchronisation with COLLECT was successful (action Update)'.

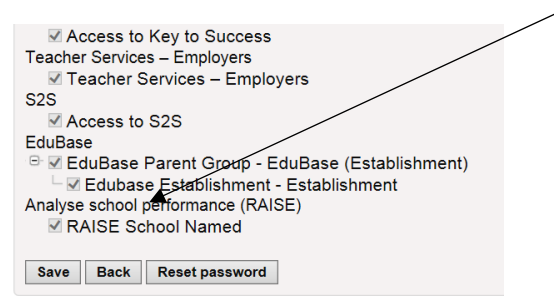

 $\sqrt{ }$ 

 Go back to your home page by clicking the Home button at the top left of the page. 'Analyse school performance (RAISE)' should now be listed under your applications.

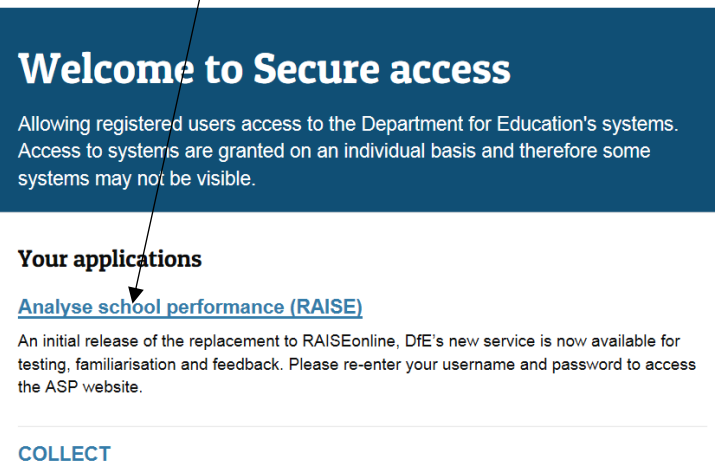

 When you click on 'Analyse school performance (RAISE)' it will prompt you for your Secure Access login details again, input them and it will take you to the ASP site where you can view the reports and download your school's inspection dashboard (the summary report should be available at a later date).

#### **2. Secure Access Approver – How to add ASP for other staff with existing SA accounts**

Click on the **Administration** button at the top of the page, and the 'Users' screen should then appear. Scroll down to the relevant person and select **Details** next to their account.

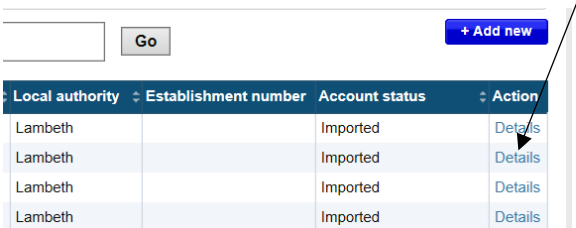

Now follow the instructions from bullet point three in the previous section (how to add ASP to your SA account) in order to add ASP to their list of services.

If you need to create an account for a member of staff before adding ASP follow the steps in section 3.

## **3. Secure Access Approver – How to create new SA accounts**

#### Click on **Your Account**

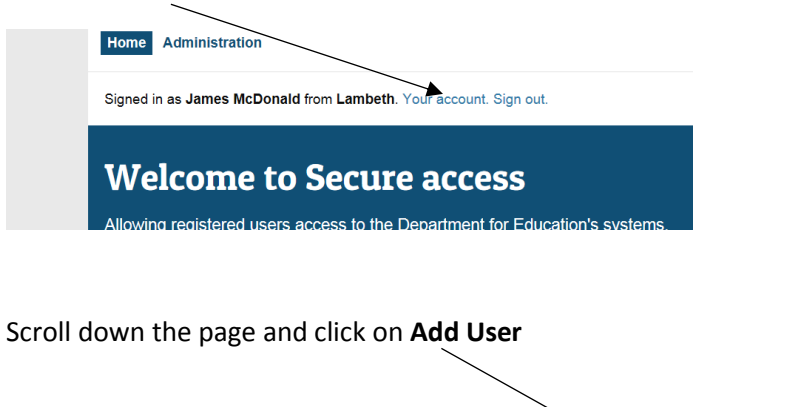

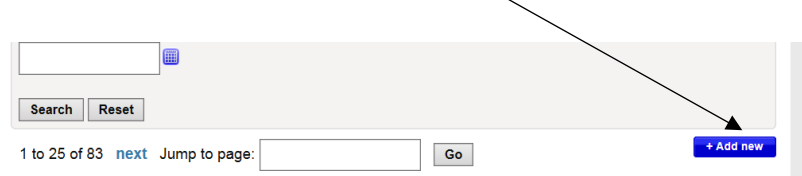

Enter their details (name, position etc) and set an arbitrary expiry date e.g. 31/08/19. Leave Account status as the default 'awaiting user activation'. The PIN field can be left blank.

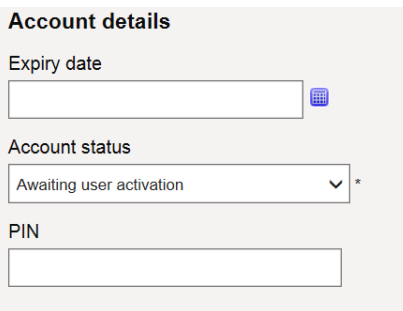

#### For account type tick **End User**

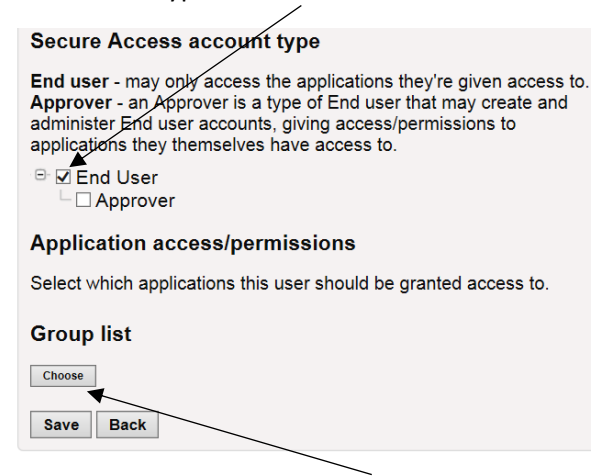

Under Group list click on **Choose** and the page overleaf will appear.

Scroll to the bottom of the list and tick the **RAISE School Anon** box under Analyse school performance (RAISE) and click Save. End Users only have access to the School Anon option, which means they cannot see pupil names.

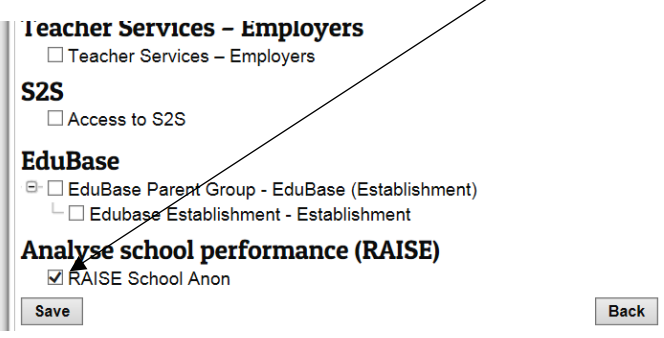

Back at the account type screen you should now see **Analyse School Performance** under Group list.

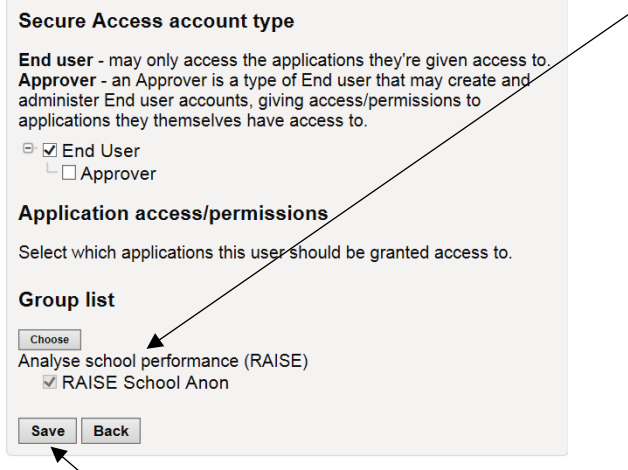

Click on **Save** and a message should appear indicating the new user has been sent an activation email.

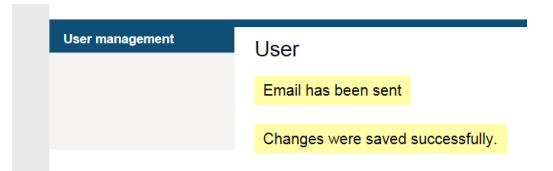

# **4. New Secure Access User – How to activate your account and access Analyse School Performance (RAISEonline)**

Your Secure Access Approver in school will have set you up with an account, and you should have received an activation email.

Click on the link in the email and follow these steps:

 Enter a random PIN e.g. 1234, choose a password from the list, note it and your username down, and enter your own security question and answer (also noting these down).

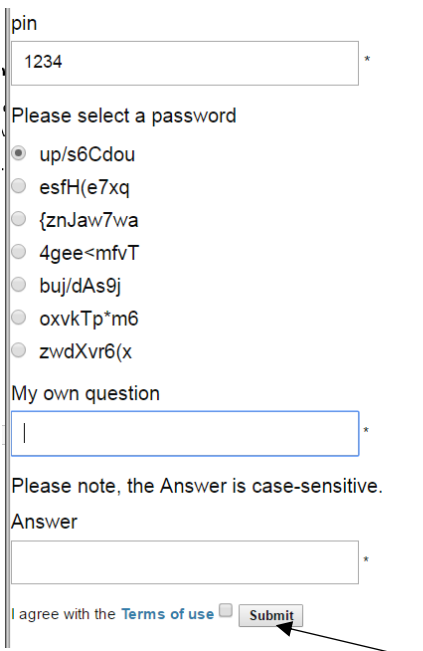

Tick the Terms of Use box and click on **Submit**.

Click on Analyse School Performance and you will be prompted to enter your username and password

Scroll to the bottom of the terms of use form and click on the **green accept T&Cs** button.

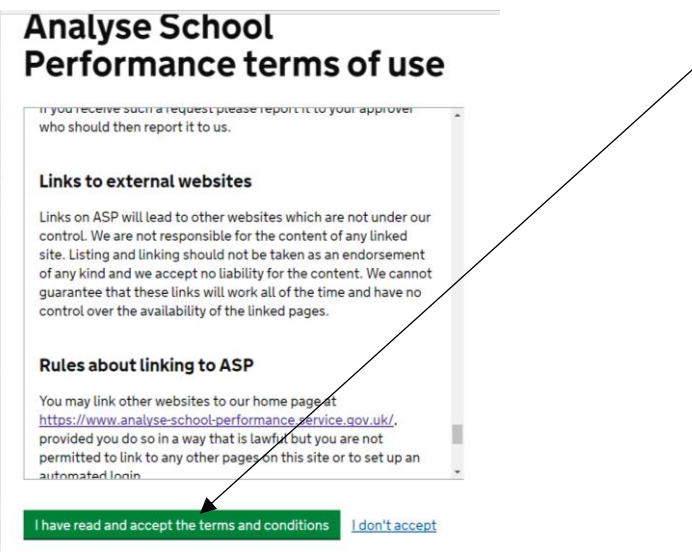

You will only be asked to do this once. You can now begin viewing the analyses and downloading reports.

## **5. ASP reports**

Once logged in to Secure Access/ASP, the default landing page is the KS4 data for your school (showing Progress 8, Attainment 8 and other indicators).

The Progress 8 page shows your school's measure, together with the confidence interval (refer to the glossary for further information on this), your cohort, the national average (always zero) and your school compared to the national.

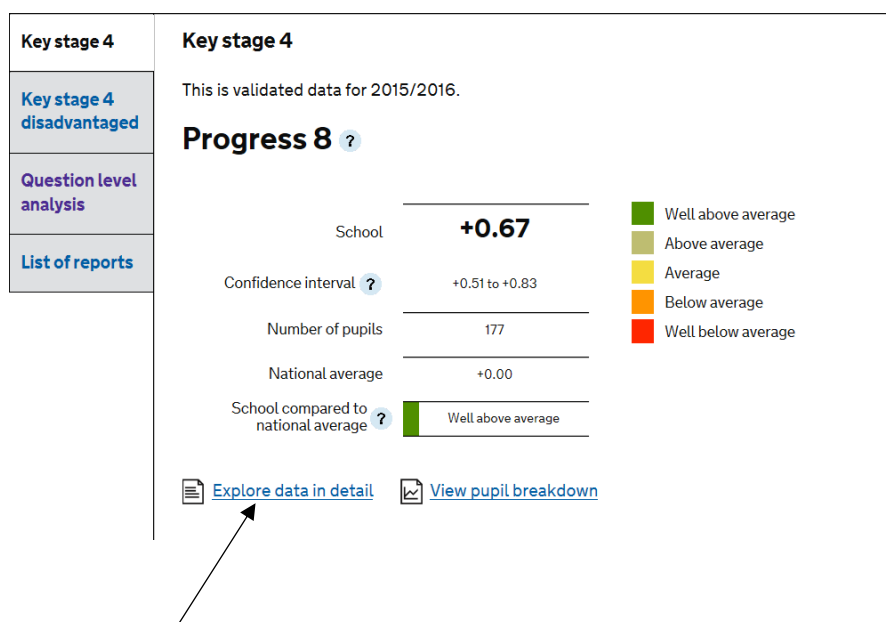

Click on **Explore data in detail** to view a report with the data displayed by various characteristics (each group in school versus the national benchmark). The national comparator isn't always like-for-like – for example your disadvantaged pupils are always compared to the national non-disadvantaged cohort in these reports.

## Progress 8 by pupil group

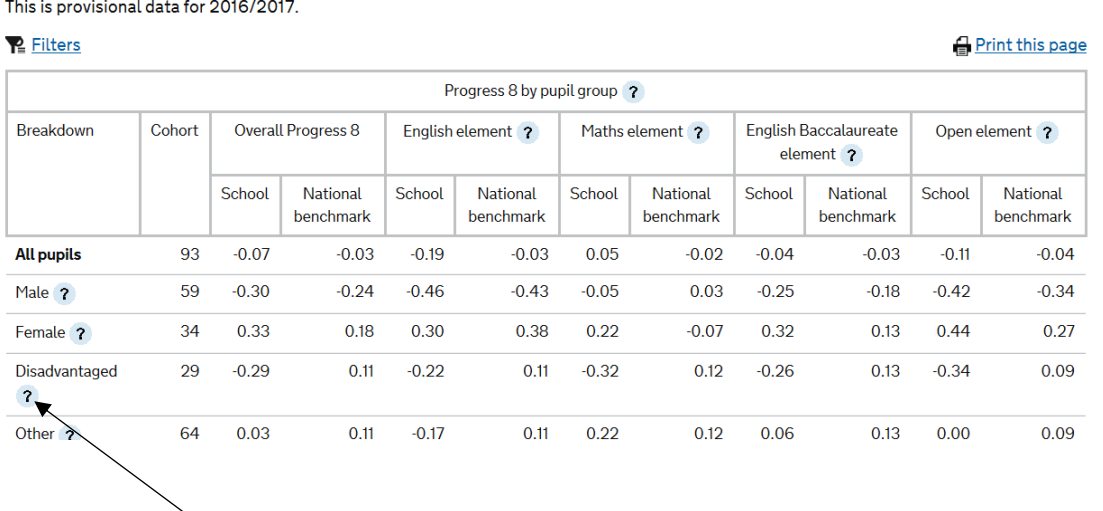

Click on the **question marks** for further information on terms used. These links also tell you the national comparator for each group which is useful.

Pupil group reports can also be filtered further. Click here to view the filters menu.

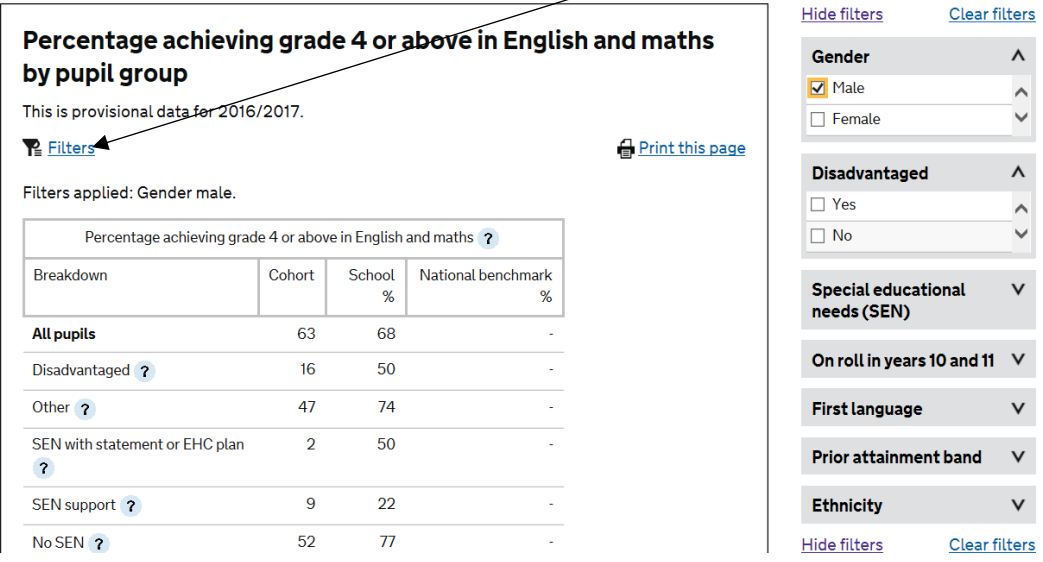

The example above has been filtered by gender (male) so the report now shows the various pupil groups for boys only e.g. disadvantaged boys achieving grade 4 or above in English and maths in your school (4 being equivalent to an old grade C). Unfortunately the equivalent national benchmarks are not provided when filters are applied.

The grade 4 in English and maths report shown above can be accessed from the here under **List of reports / Key Stage 4 additional reports**

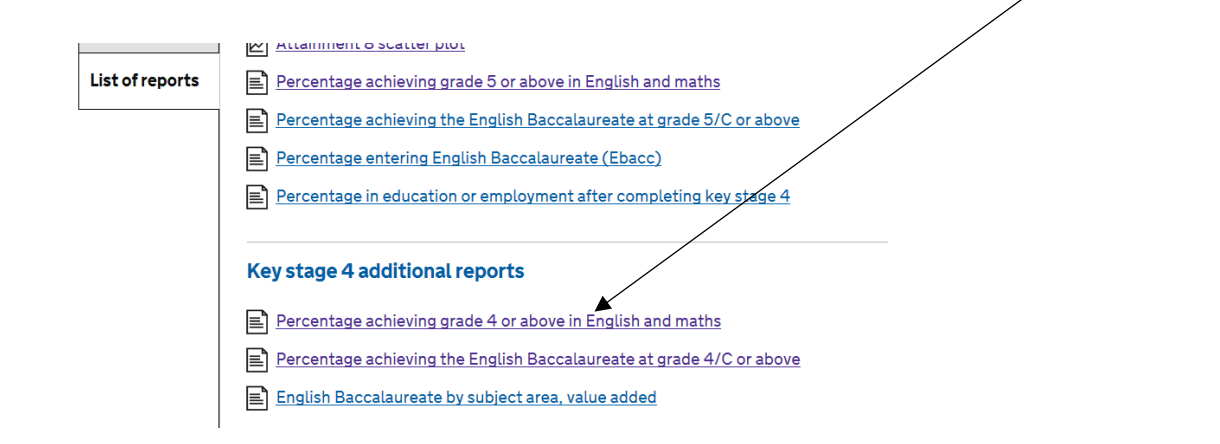

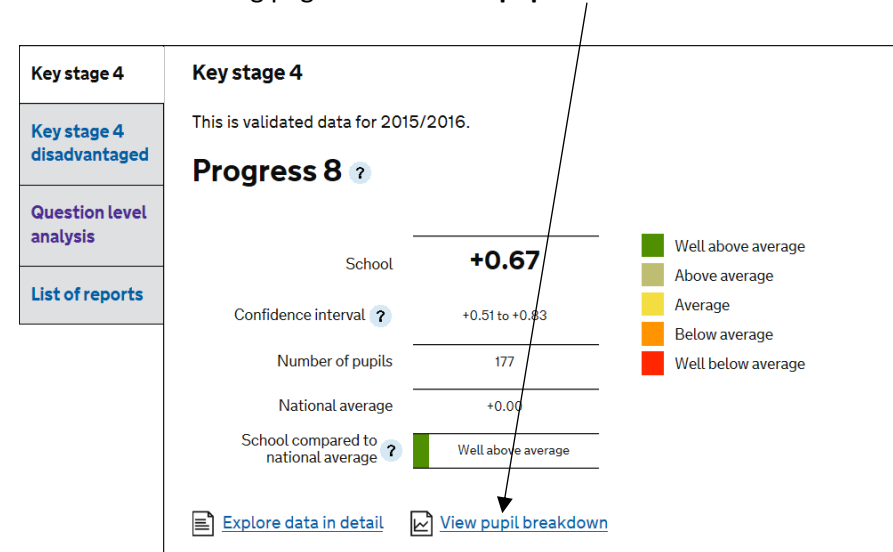

Back at the KS4 landing page click on **View pupil breakdown**

This scatterplot will appear showing each pupil plotted with their Progress 8 scored against their KS2 overall attainment (which is the average of the KS2 English and maths results).

The defaults here are P8 overall – this can be changed to subject specific from the **Choose data** menu, and disadvantaged pupils – this can be changed to gender, SEN, or First Language from the **highlight pupils by** menu

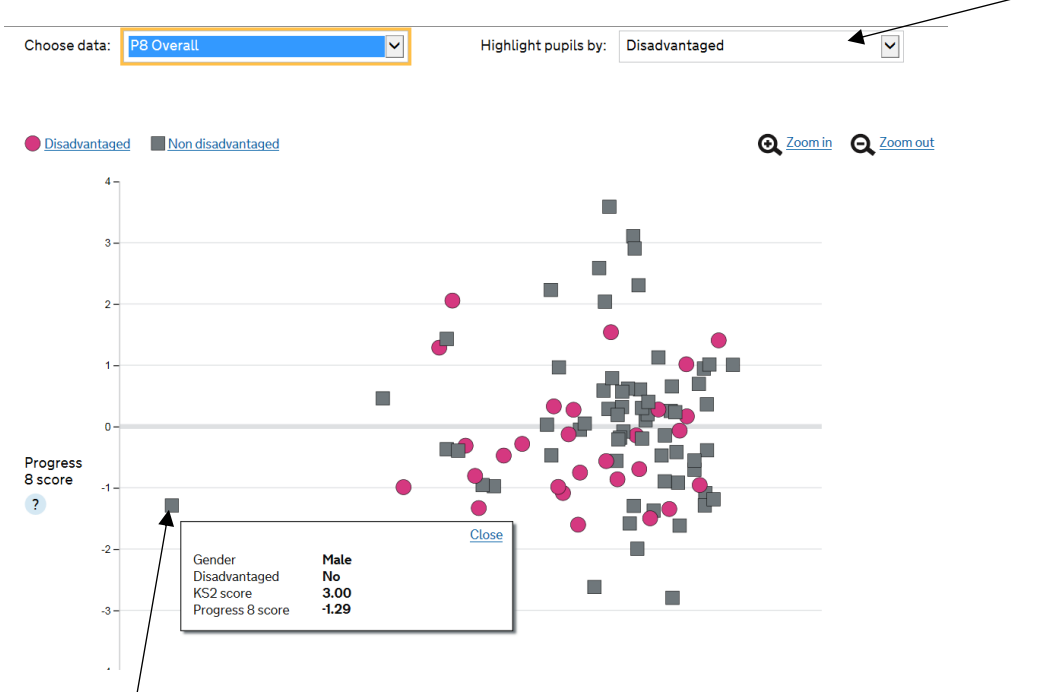

Click on a plot to show the individual pupil details. Your data will also show the pupil name (the above example is from an anonymous data set).

## **How to view the inspection data summary report (IDSR)**

Click on **list of reports** on the left-hand menu and **inspection data summary reports** to access the inspection data summary report (IDSR) in PDF format. The 16-18 PDF is under the **inspection dashboard supplementary reports** section where applicable.

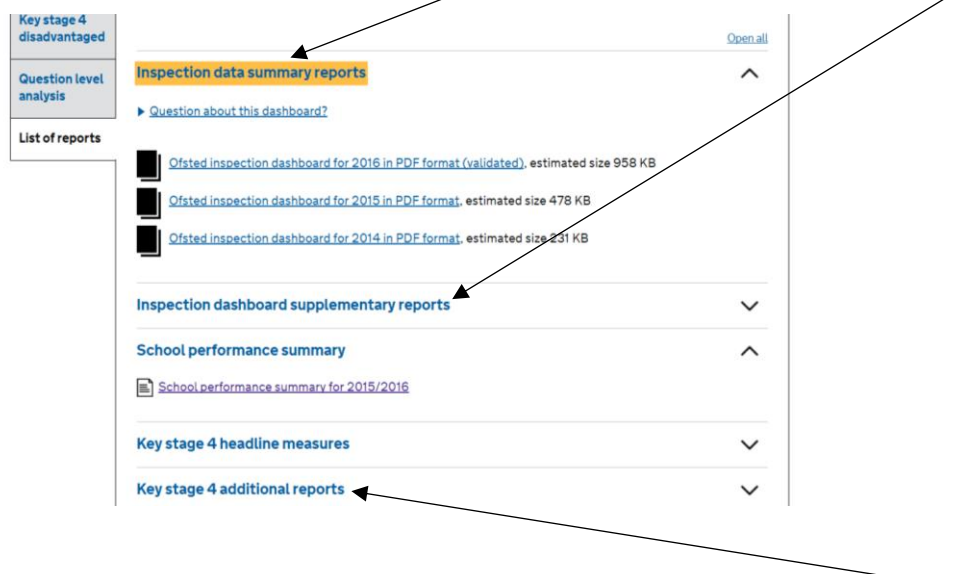

Click on the headers to expand the selection of reports available, with the **KS4 additional reports** section containing more detailed analyses (such as subject-level attainment and entries).

## **How to save reports to PDF**

There's no option to download reports to Excel (this may change in the future). However, you can save them to PDF by following these steps – **unless you are running the latest version of MS Internet Explorer this will not work, so use Google Chrome instead.**

In a report click on **print this page** and wait a few seconds.

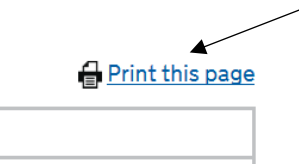

#### Click on **Change** under destination

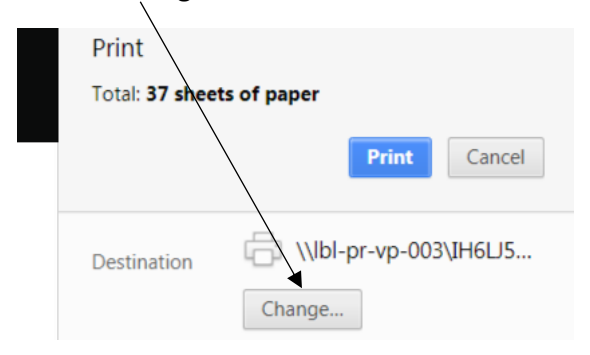

## Then **Save as PDF**

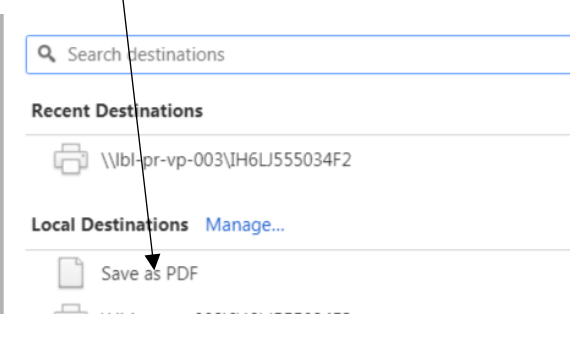

#### Click **Save** when the print dialog box reappears.

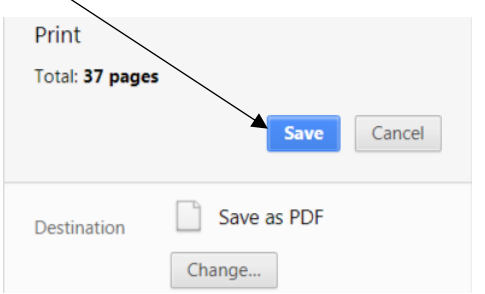

A **Save As** dialog box with then appear when you can save it to your computer/network.

# **6. Question Level Data (QLA)**

This allows you to view KS2 prior attainment data by subject strand, question and individual pupil results.

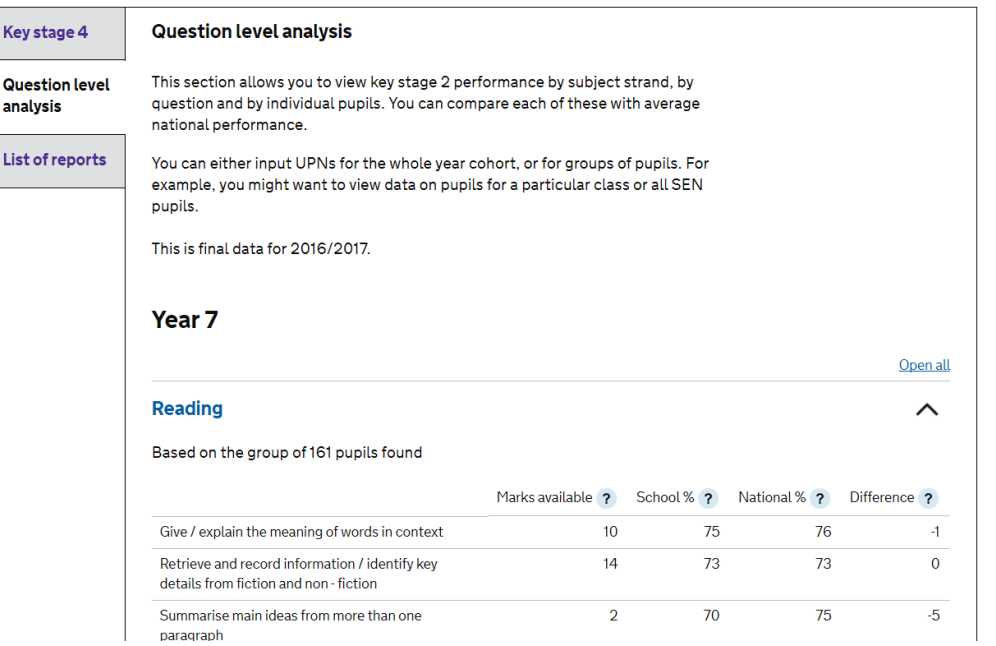

The data for your current Year 7s are present in ASP. If you click on a subject you can view each subject strand and your school performance versus the national.

Scroll down the page and you will see the more useful options of **View data by question** and **View data by pupil**.

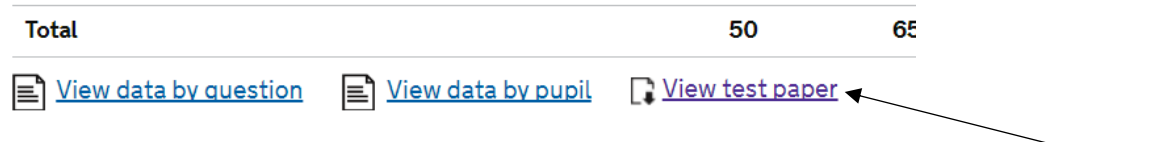

**View data by question.** Shows you each question number (the test paper can be accessed from this link so you can view the questions in full) together with correct responses and those who attempted the question versus the national. For some reason they only show your difference to the national and not the actual outcome.

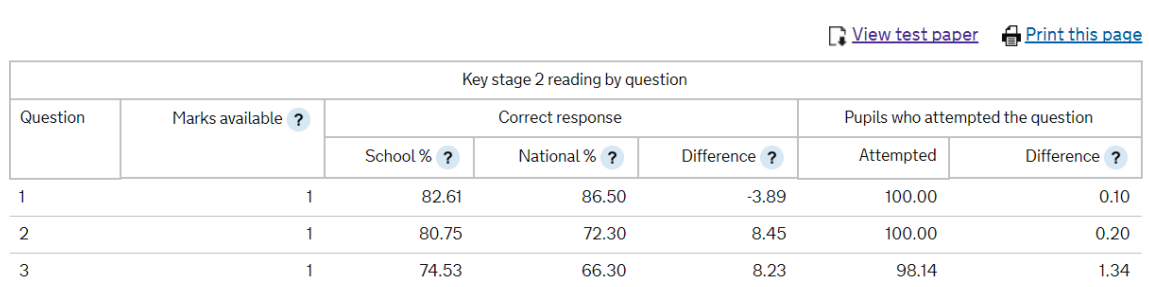

This is final data for 2016/2017.

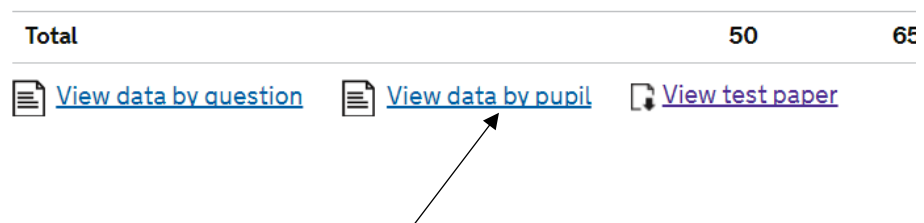

**View data by pupil.** Click on this link and a pupil list will appear (names have been blanked out in the KS2 reading list example below).

This is final data for 2016/2017.

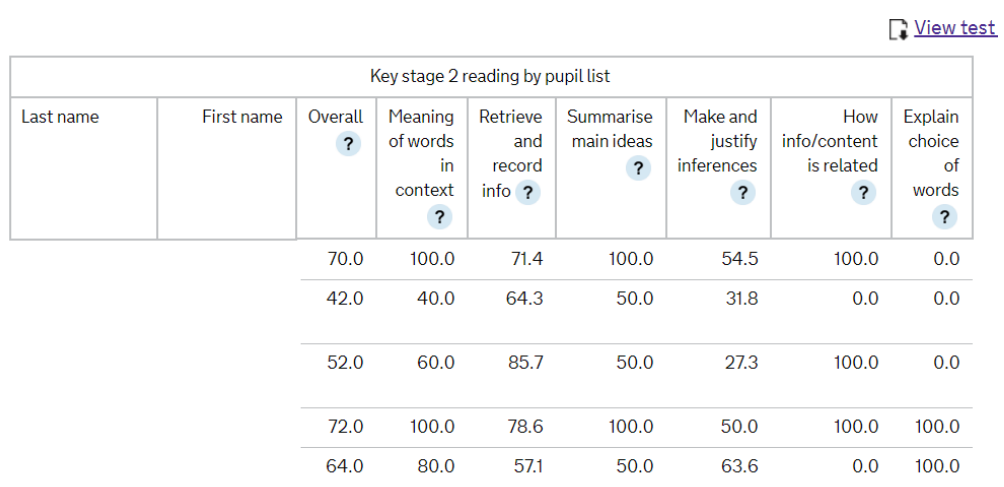

The KS2 results for each pupil are then shown by each subject strand, together with their overall KS2 result in that subject.

# **Glossary - ASP Terminology**

**Confidence Intervals (CI)**. These are applied to progress indicators. The CI refers to a range of scores within which we can be statistically confident that the 'true' result will lie. For example, if a measure of 2.5 has a confidence interval of 3.0, then the true measure may lie between the range -0.5 and 5.5. In this instance, we cannot be statistically confident that pupils are progressing above the national as the range crosses zero.

Smaller cohorts have larger confidence intervals, as in these instances it is likely results may be affected by factors external to the school.

They are called 95% confidence intervals as this is the standard test used in statistics. It isn't 100% because you can never be 100% sure the results will be X or Y.

**Significance.** This follows on from the confidence interval and is denoted by a green box outline for 'Sig+' or red for 'Sig-'. It tells you if the result for your school is significantly different to the national average and in the top/bottom 10% nationally.

Significance tests are heavily influenced by pupil cohort numbers, so large schools are more likely to see Sig+ or Sig- than small schools, even when differences to the national average are the same. Also bear in mind these are tests of *statistical* significance, and not necessarily of educational significance.

**Percentiles and Quintiles.** Percentile refers to each of the 100 equal groups into which all schools can be divided – so percentile 10 means you are in the top 10% of schools nationally. Quintile refers to all schools divided into fifths – so being in Q1 means you are in the top fifth (or 20%) of all schools nationally.

**Pupil Premium or 'Ever 6'.** All free school meal pupils are eligible for the Pupil Premium. The PP will be received for pupils known to have been eligible for free school meals in any of the previous 6 academic years. Pupil Premium pupils are therefore often referred to as 'Ever 6'.

**Disadvantaged Pupils.** Definition includes pupils who were:

- known to have been eligible for free school meals in the past 6 years
- recorded as having been looked after for at least one day
- recorded as having been adopted from care

## **Low, Middle, and High attainers (for the prior attainment bands at KS4)**

Despite major changes in 2016, KS2 levels are still relevant in terms of prior attainment (and will remain so until the 2016 Year 6s are at the end of KS4).

Low = pupils who achieved below level 4 at KS2.

Middle = pupils who achieved level 4 at KS2.

High = pupils who achieved above level 4 at KS2.

## **Attainment 8**

Average attainment in 8 elements (English, maths, 3 English Baccalaureate and 3 open), compared to the average of pupils with similar prior attainment.

Achievement uses point scores across 8 qualifications including:

• maths (double weighted) and English (double weighted, if both English language

and English literature are entered);

- 3 qualifications that count in the English Baccalaureate (EBacc) measure; and
- 3 further qualifications that can be GCSE qualifications (including EBacc subjects)

or technical awards from the DfE approved list:

<http://www.gov.uk/government/collections/performance-tables-technical-andvocational-qualifications>

#### **Progress 8**

A Progress 8 score is calculated for each pupil by comparing their achievement – their Attainment 8 score (see above) – with the average attainment of all pupils nationally who had a similar starting point at KS2. The greater the Progress 8 score, the greater the progress made by the pupil compared to the average of pupils with similar prior attainment.

A school's Progress 8 score is calculated as the average of its pupils' Progress 8 scores. It gives an indication of whether, as a group, pupils in the school made above or below average progress compared to similar pupils in other schools.

• a score of zero means pupils in this school on average do about as well at key stage 4 as other pupils across England who got similar results at the end of key stage 2

• a score above zero means pupils made more progress, on average, than pupils across England who got similar results at the end of key stage 2

• a score below zero means pupils made less progress, on average, than pupils across England who got similar results at the end of KS2.

A negative progress score does not mean pupils made no progress, or the school has failed, rather it means pupils in the school made less progress than other pupils across England with similar results at the end of KS2.